## **Operation guide: How to manage Active Case**

## A. Access the Active Case Management

- 1. Launch BOClient> Click **Maintenance**> Select **Active Case Management** Video Search Snapshot Search UR Add-On Beports Selup Logs (Thursday Change Server Egit System Profile **Email Holification Multi Server** Software Beports **Active Case &** Destroy DVD Volume Catalog Camera Season Setting
- B. View the Active Case Management
	- 1. The Case list is displayed on the left of the screen. This list displays:
		- Case No
		- Case Description
		- Whether or not the case is restricted: when Restricted is checked, the users/groups included with the case are the only users/groups that can have access rights on this case.
		- Whether or not the case is currently still active
		- The Show active case only filter: when checked, will filter out non active cases
		- The Show cases with access controls: when checked, will filter out cases without access controls.
	- 2. The panel on the right displays the detail information of the selected case on the left:
		- Case Number
		- Case Description
		- The case is still active checkbox: if checked, the video will not be deleted from the primary raid.
		- Limited to following users radio button: when selected, only the users/groups that are included in the following list box can view. It overwrites the standard access rights.
		- In addition to default users radio button: when selected, the users/groups in the list box are granted access as well.

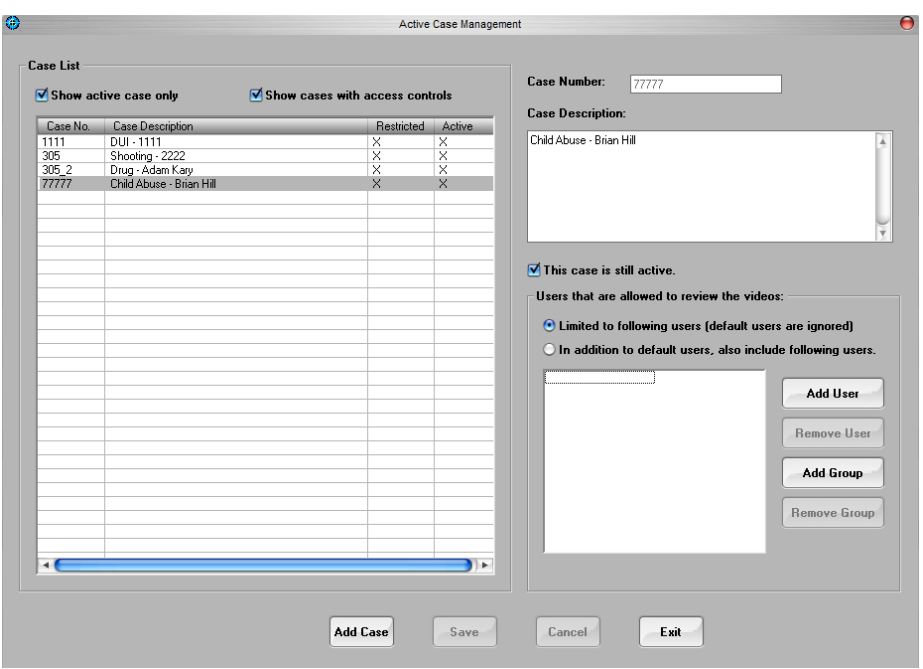

- C. Add Case to Active Case Management
	- 1. Click **Add Case** at the bottom of the screen
	- 2. Enter a case number in the field provided
	- 3. Enter a case description
	- 4. Check the **This case is still active** box if keeping the videos on the primary raid for an unlimited time is desired.
	- 5. Click **Save** if done, or continue to step 6 or 7 if defining access rights is desired.
	- 6. Select the **Limited to following users** radio button to limit access to selected users/groups only (will be saved in step 8) and overwrite the access rights defined by traditional methods on the videos of this case, *or*
	- 7. Select the **In addition to default users** radio button to grant more users/groups selected (will be saved in step 8) to view the videos of this case as well.
	- 8. Click **Save**.
	- 9. Click the **Add User** button to bring up the Select Users window to select users, *and/or*
	- 10. Click the **Add Group** button to bring up the Select Groups window to select users.

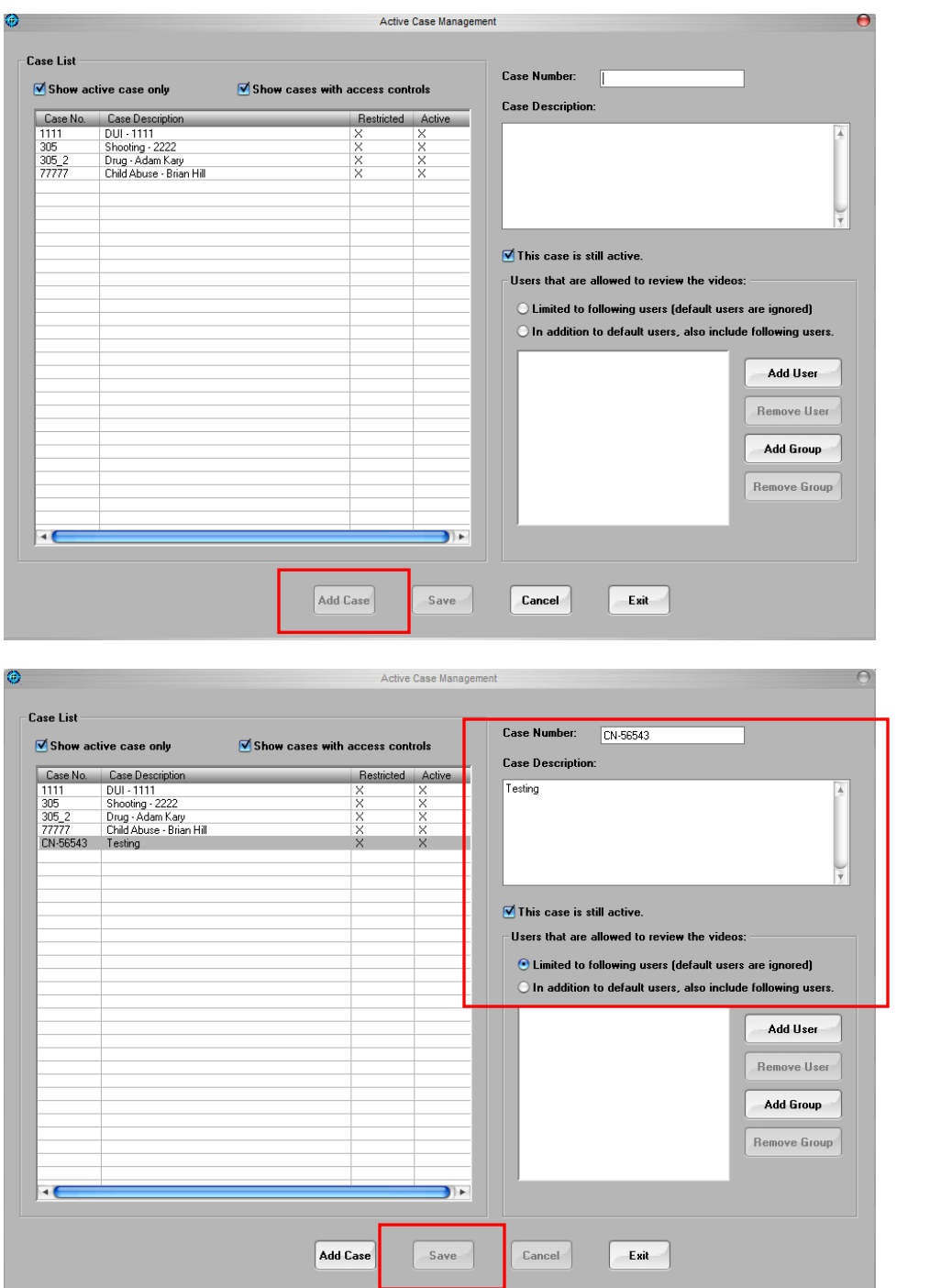

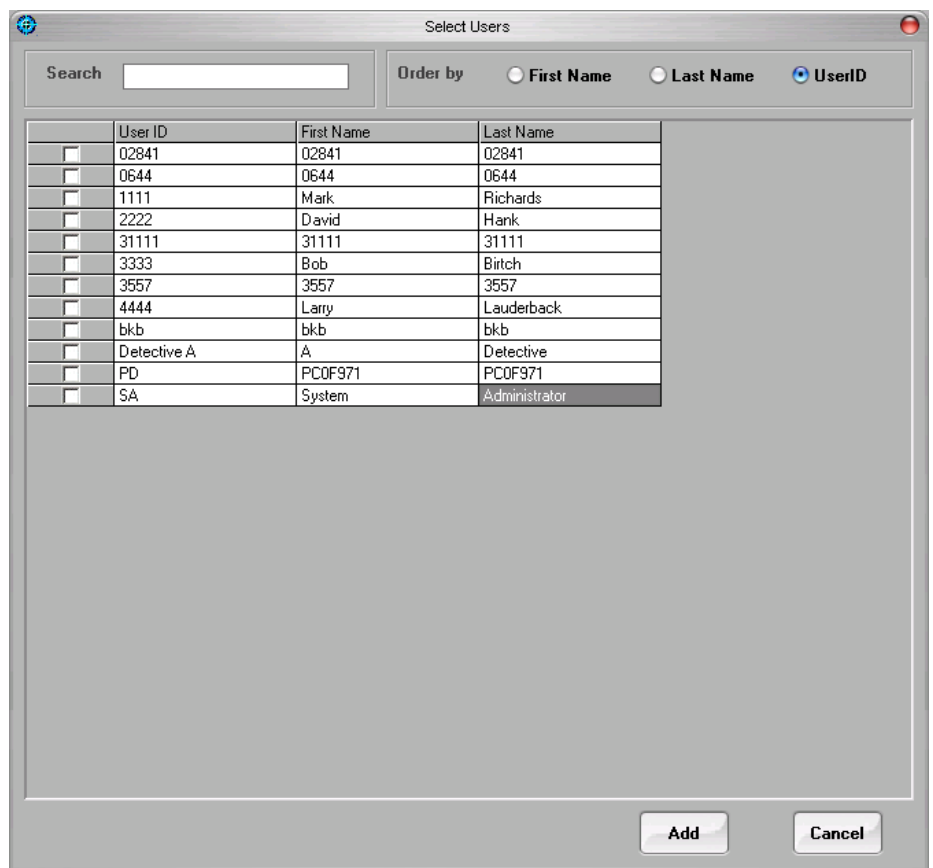

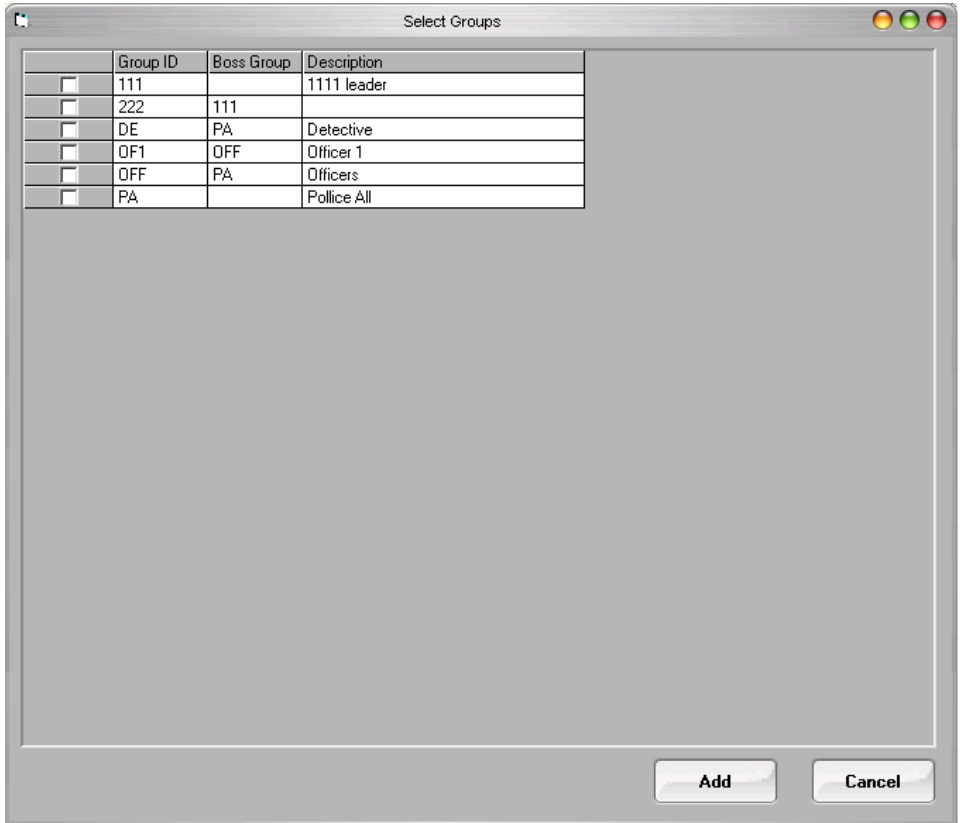